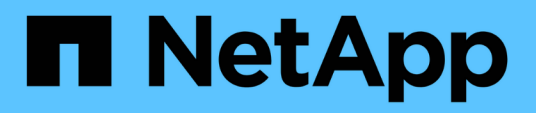

# **Vérification des images de la plateforme Azure**

Cloud Volumes ONTAP

NetApp July 15, 2024

This PDF was generated from https://docs.netapp.com/fr-fr/bluexp-cloud-volumes-ontap/concept-azureimage-verification.html on July 15, 2024. Always check docs.netapp.com for the latest.

# **Sommaire**

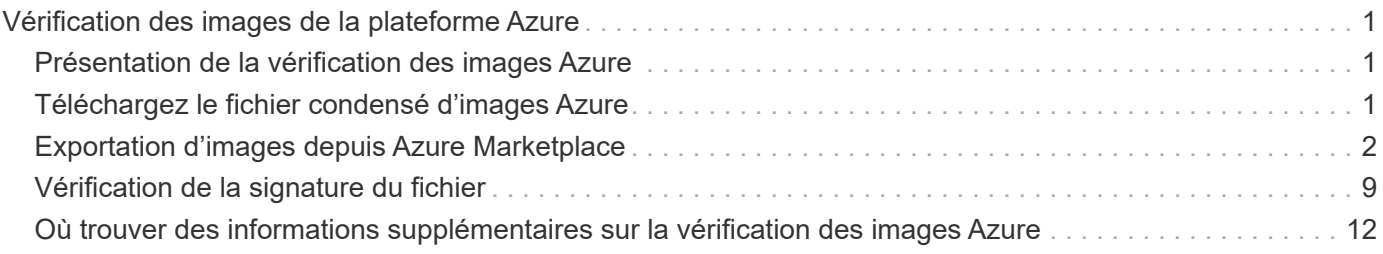

# <span id="page-2-0"></span>**Vérification des images de la plateforme Azure**

# <span id="page-2-1"></span>**Présentation de la vérification des images Azure**

La vérification des images Azure est conforme aux exigences de sécurité améliorées de NetApp. La vérification d'un fichier image est un processus simple, mais elle requiert également le transfert du fichier image VHD Azure, connu sous l'effet d'une alternance réalisée par Azure Marketplace.

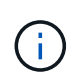

La vérification des images Azure est prise en charge par le logiciel Cloud Volumes ONTAP version 9.15.0 ou supérieure.

## **Modification par Azure des fichiers VHD publiés**

Azure modifie le premier fichier VHD de 1 Mo (1048576 octets) à la fin de 512 octets. La signature d'image NetApp ignore le premier 1 Mo et se termine par 512 octets, et signe la partie restante de l'image VHD.

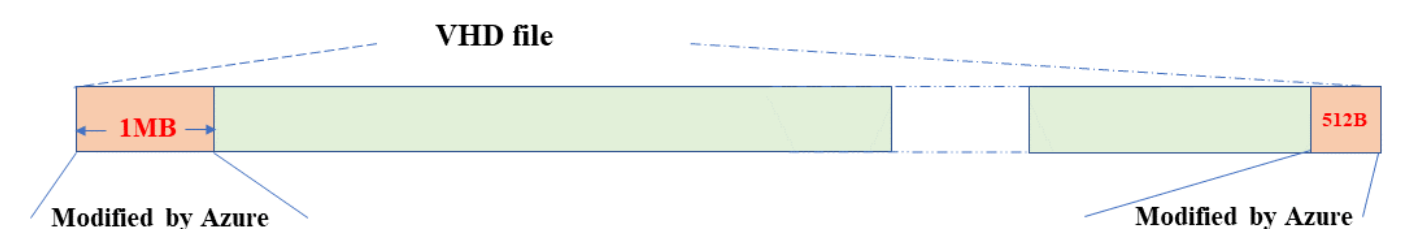

À titre d'exemple, le diagramme ci-dessus montre un fichier VHD de 10 Go. Mais la partie NetApp signée est marquée en vert avec une taille de 10GB - 1MB - 512B.

# <span id="page-2-2"></span>**Téléchargez le fichier condensé d'images Azure**

Le fichier de résumé d'image Azure peut être téléchargé à partir du ["Site de support](https://mysupport.netapp.com/site/) [NetApp"](https://mysupport.netapp.com/site/). Le téléchargement est au format tar.gz et contient des fichiers pour la vérification de la signature d'image.

### **Étapes**

- 1. Accédez au ["Page produit Cloud Volumes ONTAP sur le site de support NetApp"](https://mysupport.netapp.com/site/products/all/details/cloud-volumes-ontap/guideme-tab) Et téléchargez la version du logiciel souhaitée dans la section Téléchargements.
- 2. Dans la page de téléchargement de Cloud Volumes ONTAP, cliquez sur le bouton **download** du fichier de résumé d'images Azure pour télécharger le TAR. Fichier GZ.

# Cloud Volumes ONTAP [9.15.0P1]

Date Posted: 17-May-2024

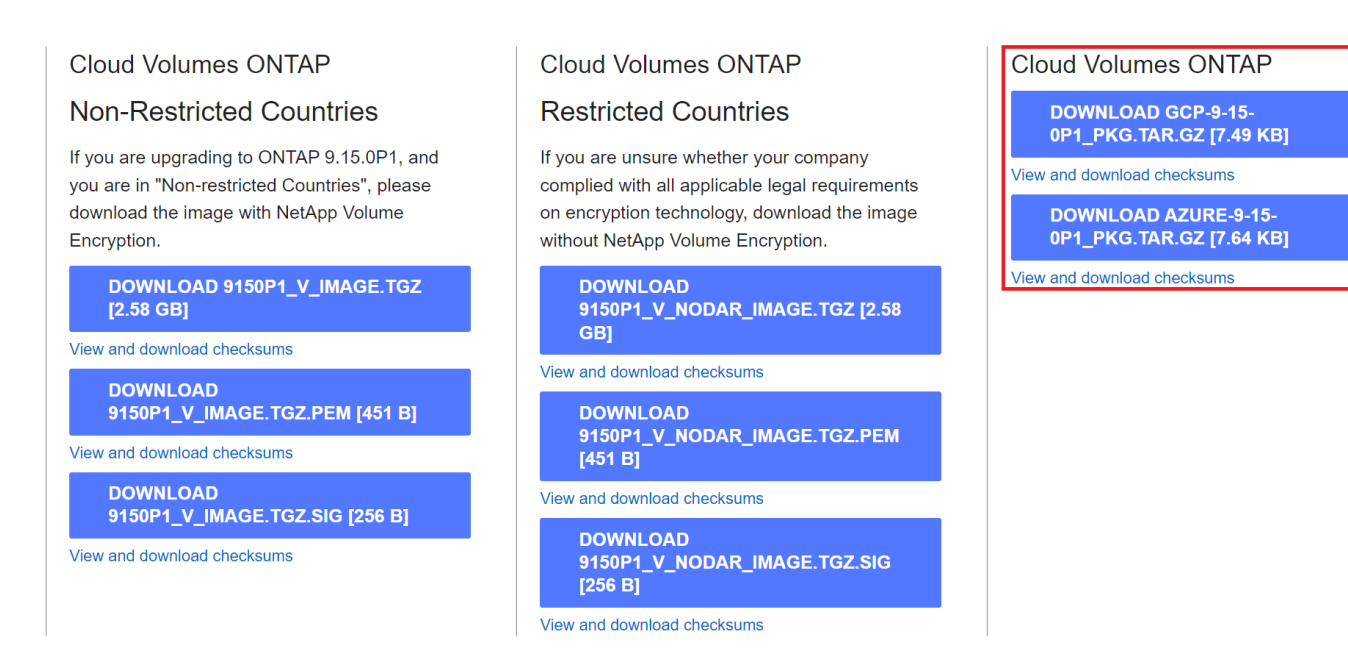

- 3. Pour Linux et MacOS, vous devez effectuer les opérations suivantes pour obtenir les fichiers md5sum et sha256sum pour le fichier Azure image Digest téléchargé.
	- a. Pour md5sum, entrez le md5sum commande.
	- b. Pour sha256sum, entrez le sha256sum commande.
- 4. Vérifiez le md5sum et sha256sum Les valeurs correspondent au téléchargement du fichier de résumé d'image Azure.
- 5. Sous Linux et Mac OS, exécutez  $\tan^{-1}$   $\tan^{-1}$  pour extraire le fichier tar.gz.

Le TAR extrait. Le fichier GZ contient le fichier digest(.SIG), le fichier de certificat de clé publique (.pem) et le fichier de certificat de chaîne (.pem).

#### **Liste des résultats du fichier untar tar.gz**

```
$ ls cert/ -l
-rw-r----- 1 netapp netapp 384 May 13 13:00 9.15.0P1 azure digest.sig
-rw-r----- 1 netapp netapp 2365 May 13 13:00 Certificate-
9.15.0P1_azure.pem
-rw-r----- 1 netapp netapp 8537 May 13 13:00 Certificate-Chain-
9.15.0P1_azure.pem
-rw-r----- 1 netapp netapp 8537 May 13 13:00 version readme
```
## <span id="page-3-0"></span>**Exportation d'images depuis Azure Marketplace**

Une fois l'image VHD publiée dans le cloud Azure, celle-ci n'est plus gérée par NetApp. L'image publiée est placée sur Azure Marketplace. La modification d'Azure au 1 Mo

principal et se terminant à 512 Mo du VHD se produit lorsque l'image est échelonnée et publiée sur Azure Marketplace. Pour vérifier la signature du fichier VHD, l'image VHD modifiée par Azure doit d'abord être exportée depuis Azure Marketplace.

#### **Ce dont vous avez besoin**

Vous devez installer les programmes requis sur votre système.

• L'interface de ligne de commande Azure est installée ou Azure Cloud Shell est disponible via le portail Azure.

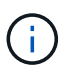

Pour plus d'informations sur l'installation d'Azure CLI, voir ["Documentation Azure :](https://learn.microsoft.com/en-us/cli/azure/install-azure-cli) [installation de l'interface de ligne de commandes Azure"](https://learn.microsoft.com/en-us/cli/azure/install-azure-cli).

#### **Étapes**

1. Mappez la version ONTAP à la version d'image d'Azure Marketplace en utilisant le contenu du fichier readme version readme.

Pour chaque mappage de version répertorié dans le fichier readme version, la version de ONTAP est représentée par « nom build » et la version d'image d'Azure Marketplace est représentée par « version ».

Par exemple, dans le fichier readme version suivant, la version de ONTAP « 9.15.0P1 » est mappée sur l'image Azure Marketplace version « 9150.01000024.05090105 ». Cette version d'image Azure Marketplace est ensuite utilisée pour définir l'URN de l'image.

```
[
      {
           "buildname": "9.15.0P1",
           "publisher": "netapp",
           "version": "9150.01000024.05090105"
      }
]
```
2. Identifiez le nom de la région où vous souhaitez créer des machines virtuelles.

Ce nom de région est utilisé comme valeur pour la variable "locName" lors de la définition de l'URN de l'image Marketplace.

a. Pour recevoir une liste des régions disponibles, entrez le az account list-locations -o table commande.

Dans le tableau ci-dessous, le nom de la région est appelé le champ « Nom ».

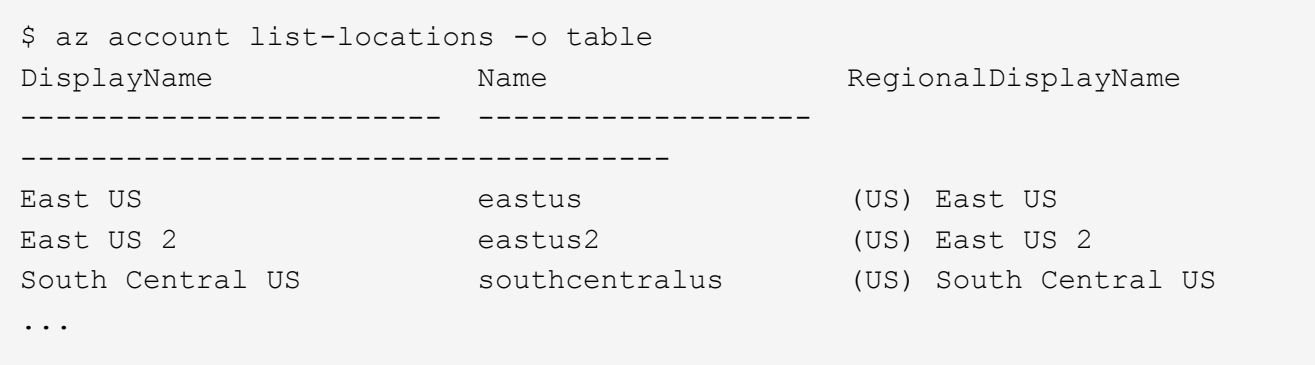

3. Consultez le nom de référence du type de déploiement VM correspondant dans le tableau ci-dessous.

Le nom de SKU est utilisé comme valeur pour la variable "skuName" lors de la définition de l'URN de l'image Marketplace.

Par exemple, les déploiements à un seul nœud doivent utiliser le nom de référence « ontap\_cloud\_byol ».

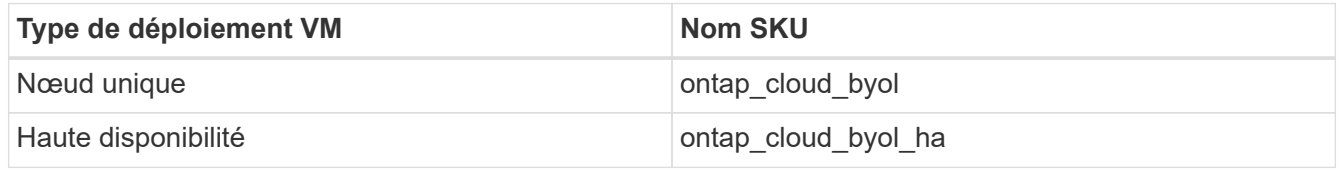

4. Une fois la version ONTAP et l'image Azure Marketplace mappées, exportez le fichier VHD depuis Azure Marketplace via Azure Cloud Shell ou l'interface de ligne de commande Azure.

### **Exportez le fichier VHD via Azure Cloud Shell sur le portail Azure**

1. À partir d'Azure Cloud Shell, exportez l'image Marketplace vers une vhd (image 2, par exemple 9150.01000024.05090105.vhd) et téléchargez-la sur votre machine locale (par exemple, une machine Linux ou un PC Windows).

```
#Azure Cloud Shell on Azure portal to get VHD image from Azure
Marketplace
a) Set the URN and other parameters of the marketplace image. URN is
with format "<publisher>:<offer>:<sku>:<version>". Optionally, a
user can list NetApp marketplace images to confirm the proper image
version.
PS /home/user1> $urn="netapp:netapp-ontap-
cloud:ontap_cloud_byol:9150.01000024.05090105"
PS /home/user1> $locName="eastus2"
PS /home/user1> $pubName="netapp"
PS /home/user1> $offerName="netapp-ontap-cloud"
PS /home/user1> $skuName="ontap_cloud_byol"
PS /home/user1> Get-AzVMImage -Location $locName -PublisherName
$pubName -Offer $offerName -Sku $skuName |select version
...
141.20231128
9.141.20240131
9.150.20240213
9150.01000024.05090105
...
b) Create a new managed disk from the Marketplace image with the
matching image version
PS /home/user1> $diskName = "9150.01000024.05090105-managed-disk"
PS /home/user1> $diskRG = "fnf1"
PS /home/user1> az disk create -g $diskRG -n $diskName --image
-reference $urn
PS /home/user1> $sas = az disk grant-access --duration-in-seconds
3600 --access-level Read --name $diskName --resource-group $diskRG
PS /home/user1> $diskAccessSAS = ($sas | ConvertFrom-
Json)[0].accessSas
c) Export a VHD from the managed disk to Azure Storage
Create a container with proper access level. As an example, a
container named 'vm-images' with 'Container' access level is used
here.
Get storage account access key, on Azure portal, 'Storage
Accounts'/'examplesaname'/'Access Key'/'key1'/'key'/'show'/<copy>.
PS /home/user1> $storageAccountName = "examplesaname"
PS /home/user1> $containerName = "vm-images"
PS /home/user1> $storageAccountKey = "<replace with the above access
key>"
PS /home/user1> $destBlobName = "9150.01000024.05090105.vhd"
PS /home/user1> $destContext = New-AzureStorageContext
```

```
-StorageAccountName $storageAccountName -StorageAccountKey
$storageAccountKey
PS /home/user1> Start-AzureStorageBlobCopy -AbsoluteUri
$diskAccessSAS -DestContainer $containerName -DestContext
$destContext -DestBlob $destBlobName
PS /home/user1> Get-AzureStorageBlobCopyState –Container
$containerName –Context $destContext -Blob $destBlobName
d) Download the generated image to your server, e.g., a Linux
machine.
Use "wget <URL of file examplesaname/Containers/vm-
images/9150.01000024.05090105.vhd>".
The URL is organized in a formatted way. For automation tasks, the
following example could be used to derive the URL string. Otherwise,
Azure CLI 'az' command could be issued to get the URL, which is not
covered in this guide. URL Example:
https://examplesaname.blob.core.windows.net/vm-
images/9150.01000024.05090105.vhd
e) Clean up the managed disk
PS /home/user1> Revoke-AzDiskAccess -ResourceGroupName $diskRG
-DiskName $diskName
PS /home/user1> Remove-AzDisk -ResourceGroupName $diskRG -DiskName
$diskName
```
### **Exportez le fichier VHD via l'interface de ligne de commande Azure à partir d'une machine Linux locale**

1. Exportez l'image Marketplace vers une vhd via l'interface de ligne de commande Azure à partir d'une machine Linux locale.

```
#Azure CLI on local Linux machine to get VHD image from Azure
Marketplace
a) Login Azure CLI and list marketplace images
% az login --use-device-code
To sign in, use a web browser to open the page
https://microsoft.com/devicelogin and enter the code XXXXXXXXX to
authenticate.
% az vm image list --all --publisher netapp --offer netapp-ontap-
cloud --sku ontap_cloud_byol
...
{
"architecture": "x64",
"offer": "netapp-ontap-cloud",
"publisher": "netapp",
"sku": "ontap cloud byol",
"urn": "netapp:netapp-ontap-
cloud:ontap_cloud_byol:9150.01000024.05090105",
"version": "9150.01000024.05090105"
},
...
b) Create a new managed disk from the Marketplace image with the
matching image version
% export urn="netapp:netapp-ontap-
cloud:ontap_cloud_byol:9150.01000024.05090105"
% export diskName="9150.01000024.05090105-managed-disk"
% export diskRG="new rg your rg"
% az disk create -g $diskRG -n $diskName --image-reference $urn
% az disk grant-access --duration-in-seconds 3600 --access-level
Read --name $diskName --resource-group $diskRG
{
    "accessSas": "https://md-
xxxxxx.blob.core.windows.net/xxxxxxx/abcd?sv=2018-03-
28&sr=b&si=xxxxxxxx-xxxx-xxxx-xxxx-
xxxxxxx&sigxxxxxxxxxxxxxxxxxxxxxxxx"
}
% export diskAccessSAS="https://md-
xxxxxx.blob.core.windows.net/xxxxxxx/abcd?sv=2018-03-
28&sr=b&si=xxxxxxxx-xxxx-xx-xx-xx&sigxxxxxxxxxxxxxxxxxxxxxxxx"
#To automate the process, the SAS needs to be extracted from the
standard output. This is not included in this guide.
```

```
c) export vhd from managed disk
Create a container with proper access level. As an example, a
container named 'vm-images' with 'Container' access level is used
here.
Get storage account access key, on Azure portal, 'Storage
Accounts'/'examplesaname'/'Access Key'/'key1'/'key'/'show'/<copy>.
There should be az command that can achieve the same, but this is
not included in this guide.
% export storageAccountName="examplesaname"
% export containerName="vm-images"
% export storageAccountKey="xxxxxxxxxx"
% export destBlobName="9150.01000024.05090105.vhd"
% az storage blob copy start --source-uri $diskAccessSAS
--destination-container $containerName --account-name
$storageAccountName --account-key $storageAccountKey --destination
-blob $destBlobName
{
  "client request id": "xxxx-xxxx-xxxx-xxxx-xxxx",
  "copy_id": "xxxx-xxxx-xxxx-xxxx-xxxx",
  "copy status": "pending",
    "date": "2022-11-02T22:02:38+00:00",
    "etag": "\"0xXXXXXXXXXXXXXXXXX\"",
  "last modified": "2022-11-02T22:02:39+00:00",
  "request_id": "xxxxxx-xxxx-xxxx-xxxx-xxxxxxxxxxxx",
    "version": "2020-06-12",
    "version_id": null
}
#to check the status of the blob copying
% az storage blob show --name $destBlobName --container-name
$containerName --account-name $storageAccountName
....
      "copy": {
        "completionTime": null,
        "destinationSnapshot": null,
      "id": "xxxxxxxx-xxxx-xxxx-xxxx-xxxxxxxxxx",
        "incrementalCopy": null,
        "progress": "10737418752/10737418752",
        "source": "https://md-
xxxxxx.blob.core.windows.net/xxxxx/abcd?sv=2018-03-
28&sr=b&si=xxxxxxxx-xxxx-xxxx-xxxx-xxxxxxxxxxxx",
        "status": "success",
        "statusDescription": null
```

```
  },
....
d) Download the generated image to your server, e.g., a Linux
machine.
Use "wget <URL of file examplesaname/Containers/vm-
images/9150.01000024.05090105.vhd>".
The URL is organized in a formatted way. For automation tasks, the
following example could be used to derive the URL string. Otherwise,
Azure CLI 'az' command could be issued to get the URL, which is not
covered in this guide. URL Example:
https://examplesaname.blob.core.windows.net/vm-
images/9150.01000024.05090105.vhd
e) Clean up the managed disk
az disk revoke-access --name $diskName --resource-group $diskRG
az disk delete --name $diskName --resource-group $diskRG --yes
```
# <span id="page-10-0"></span>**Vérification de la signature du fichier**

## **Vérification de la signature du fichier**

Le processus de vérification d'image Azure génère un résumé à partir du fichier VHD avec le principal bloc de 1 Mo et se terminant par un entrelacement de 512 octets à l'aide de la fonction de hachage. Pour correspondre à la procédure de signature, SHA256 est utilisé pour le hachage. Vous devez supprimer les 1 Mo et 512 Mo finaux du fichier VHD, puis vérifier la partie restante du fichier VHD.

### **Résumé du flux de travail de vérification de signature de fichier**

Voici une présentation du processus de workflow de vérification de signature de fichier.

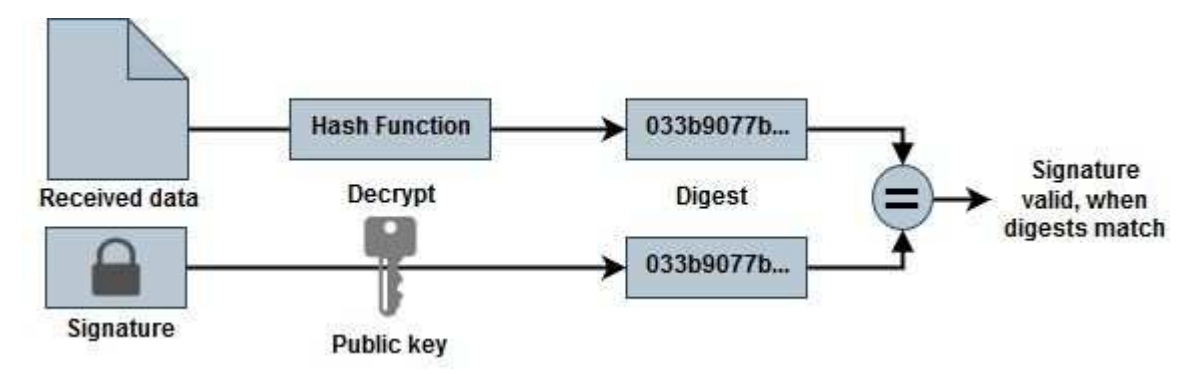

• Téléchargez le fichier Azure image Digest sur le ["Site de support NetApp"](https://mysupport.netapp.com/site/) et extrayez le fichier digest(.sig), le fichier de certificat de clé publique (.pem) et le fichier de certificat de chaîne (.pem).

Reportez-vous à la ["Téléchargez le fichier condensé d'images Azure"](https://docs.netapp.com/us-en/bluexp-cloud-volumes-ontap/task-azure-download-digest-file.html) pour en savoir plus.

- Vérifier la chaîne de confiance.
- Extrayez la clé publique (.pub) du certificat de clé publique (.pem).
- La clé publique extraite est utilisée pour décrypter le fichier d'analyse. Le résultat est ensuite comparé à un nouveau résumé non chiffré du fichier temporaire créé à partir du fichier image avec 1 Mo de tête et 512 octets de fin supprimés.

Cette étape est réalisée à l'aide de la commande openssl suivante.

◦ L'instruction CLI générale s'affiche comme suit :

```
openssl dgst -verify <public key> -keyform <form> <hash function>
-signature <digest file> -binary <temporary file>
```
◦ L'outil CLI OpenSSL affiche un message « vérifié OK » si les fichiers correspondent et « échec de vérification » s'ils ne correspondent pas.

#### **Vérification de signature de fichier sous Linux**

Vous pouvez vérifier une signature de fichier VHD exportée pour Linux en suivant les étapes ci-dessous.

#### **Étapes**

1. Téléchargez le fichier Azure image Digest sur le ["Site de support NetApp"](https://mysupport.netapp.com/site/) et extrayez le fichier digest(.sig), le fichier de certificat de clé publique (.pem) et le fichier de certificat de chaîne (.pem).

Reportez-vous à la ["Téléchargez le fichier condensé d'images Azure"](https://docs.netapp.com/us-en/bluexp-cloud-volumes-ontap/task-azure-download-digest-file.html) pour en savoir plus.

2. Vérifier la chaîne de confiance.

```
% openssl verify -CAfile Certificate-Chain-9.15.0P1_azure.pem
Certificate-9.15.0P1_azure.pem
Certificate-9.15.0P1_azure.pem: OK
```
3. Retirez le premier 1 Mo (1048576 octets) et terminez par 512 octets de fichier VHD.

Si 'queue' est utilisé, l'option '-c +K' sort des octets commençant par les octets KTH du fichier spécifié. Par conséquent, 1048577 est passé à 'queue -c'.

```
% tail -c +1048577 ./9150.01000024.05090105.vhd > ./sign.tmp.tail
\frac{1}{2} head -c -512. /sign.tmp.tail > sign.tmp
% rm ./sign.tmp.tail
```
4. Utilisez openssl pour extraire la clé publique du certificat et vérifier le fichier rayé(sign.tmp) avec le fichier de signature et la clé publique.

Si le fichier d'entrée réussit la vérification, la commande s'affiche « Vérification OK ». Sinon, « échec de vérification » s'affiche.

```
% openssl x509 -pubkey -noout -in ./Certificate-9.15.0P1_azure.pem >
./Code-Sign-Cert-Public-key.pub
% openssl dgst -verify Code-Sign-Cert-Public-key.pub -keyform PEM
-sha256 -signature digest.sig -binary ./sign.tmp
Verification OK
% openssl dgst -verify Code-Sign-Cert-Public-key.pub -keyform PEM
-sha256 -signature digest.sig -binary ./another file from nowhere.tmp
Verification Failure
```
5. Nettoyez l'espace de travail.

```
% rm ./9150.01000024.05090105.vhd ./sign.tmp
% rm *.sig *.pub *.pem
```
### **Vérification de signature de fichier sous Mac OS**

Vous pouvez vérifier une signature de fichier VHD exportée pour Mac OS en suivant les étapes ci-dessous.

#### **Étapes**

1. Téléchargez le fichier Azure image Digest sur le ["Site de support NetApp"](https://mysupport.netapp.com/site/) et extrayez le fichier digest(.sig), le fichier de certificat de clé publique (.pem) et le fichier de certificat de chaîne (.pem).

Reportez-vous à la ["Téléchargez le fichier condensé d'images Azure"](https://docs.netapp.com/us-en/bluexp-cloud-volumes-ontap/task-azure-download-digest-file.html) pour en savoir plus.

2. Vérifier la chaîne de confiance.

```
% openssl verify -CAfile Certificate-Chain-9.15.0P1_azure.pem
Certificate-9.15.0P1_azure.pem
Certificate-9.15.0P1_azure.pem: OK
```
3. Supprimez le premier 1 Mo (1048576 octets) et terminez par 512 octets de fichier VHD.

Si 'queue' est utilisé, l'option '-c +K' sort des octets commençant par les octets KTH du fichier spécifié. Par conséquent, 1048577 est passé à 'queue -c'. Il prend environ 13m Pour que la commande de queue se termine sous Mac OS.

```
% tail -c +1048577 ./9150.01000024.05090105.vhd > ./sign.tmp.tail
% head -c -512./sign.tmp.tail > sign.tmp
% rm ./sign.tmp.tail
```
4. Utilisez openssl pour extraire la clé publique du certificat et vérifier la bande file(sign.tmp) avec le fichier de signature et la clé publique.

Si le fichier d'entrée réussit la vérification, la commande affiche « Vérification OK ». Sinon, « échec de vérification » s'affiche.

```
% openssl x509 -pubkey -noout -in ./Certificate-9.15.0P1_azure.pem >
./Code-Sign-Cert-Public-key.pub
% openssl dgst -verify Code-Sign-Cert-Public-key.pub -keyform PEM
-sha256 -signature digest.sig -binary ./sign.tmp
Verified OK
% openssl dgst -verify Code-Sign-Cert-Public-key.pub -keyform PEM
-sha256 -signature digest.sig -binary ./another file from nowhere.tmp
Verification Failure
```
5. Nettoyez l'espace de travail.

```
% rm ./9150.01000024.05090105.vhd ./sign.tmp
% rm *.sig *.pub *.pem
```
# <span id="page-13-0"></span>**Où trouver des informations supplémentaires sur la vérification des images Azure**

Pour plus d'informations sur Azure image Verification, cliquez sur les liens ci-dessous. Les liens ci-dessous vous permettent d'accéder à des sites qui ne sont pas des sites NetApp.

### **Références**

- ["Page Fault Blog : comment signer et vérifier à l'aide d'OpenSSL"](https://pagefault.blog/2019/04/22/how-to-sign-and-verify-using-openssl/)
- ["Utilisez l'image Azure Marketplace pour créer l'image de machine virtuelle pour votre processeur](https://docs.microsoft.com/en-us/azure/databox-online/azure-stack-edge-gpu-create-virtual-machine-marketplace-image) [graphique Azure Stack Edge Pro | Microsoft Learn"](https://docs.microsoft.com/en-us/azure/databox-online/azure-stack-edge-gpu-create-virtual-machine-marketplace-image)
- ["Exportez/copiez un disque géré vers un compte de stockage à l'aide de l'interface de ligne de commande](https://docs.microsoft.com/en-us/azure/virtual-machines/scripts/copy-managed-disks-vhd-to-storage-account) [Azure | Microsoft Learn"](https://docs.microsoft.com/en-us/azure/virtual-machines/scripts/copy-managed-disks-vhd-to-storage-account)
- ["Démarrage rapide d'Azure Cloud Shell Bash | Microsoft Learn"](https://learn.microsoft.com/en-us/azure/cloud-shell/quickstart)
- ["Installation de l'interface de ligne de commande Azure | Microsoft Learn"](https://learn.microsoft.com/en-us/cli/azure/install-azure-cli)
- ["Copie d'objets blob de stockage az | Microsoft Learn"](https://learn.microsoft.com/en-us/cli/azure/storage/blob/copy?view=azure-cli-latest#az-storage-blob-copy-start)
- ["Connectez-vous à l'aide de l'interface de ligne de commande Azure : connexion et authentification |](https://learn.microsoft.com/en-us/cli/azure/authenticate-azure-cli) [Microsoft Learn"](https://learn.microsoft.com/en-us/cli/azure/authenticate-azure-cli)

#### **Informations sur le copyright**

Copyright © 2024 NetApp, Inc. Tous droits réservés. Imprimé aux États-Unis. Aucune partie de ce document protégé par copyright ne peut être reproduite sous quelque forme que ce soit ou selon quelque méthode que ce soit (graphique, électronique ou mécanique, notamment par photocopie, enregistrement ou stockage dans un système de récupération électronique) sans l'autorisation écrite préalable du détenteur du droit de copyright.

Les logiciels dérivés des éléments NetApp protégés par copyright sont soumis à la licence et à l'avis de nonresponsabilité suivants :

CE LOGICIEL EST FOURNI PAR NETAPP « EN L'ÉTAT » ET SANS GARANTIES EXPRESSES OU TACITES, Y COMPRIS LES GARANTIES TACITES DE QUALITÉ MARCHANDE ET D'ADÉQUATION À UN USAGE PARTICULIER, QUI SONT EXCLUES PAR LES PRÉSENTES. EN AUCUN CAS NETAPP NE SERA TENU POUR RESPONSABLE DE DOMMAGES DIRECTS, INDIRECTS, ACCESSOIRES, PARTICULIERS OU EXEMPLAIRES (Y COMPRIS L'ACHAT DE BIENS ET DE SERVICES DE SUBSTITUTION, LA PERTE DE JOUISSANCE, DE DONNÉES OU DE PROFITS, OU L'INTERRUPTION D'ACTIVITÉ), QUELLES QU'EN SOIENT LA CAUSE ET LA DOCTRINE DE RESPONSABILITÉ, QU'IL S'AGISSE DE RESPONSABILITÉ CONTRACTUELLE, STRICTE OU DÉLICTUELLE (Y COMPRIS LA NÉGLIGENCE OU AUTRE) DÉCOULANT DE L'UTILISATION DE CE LOGICIEL, MÊME SI LA SOCIÉTÉ A ÉTÉ INFORMÉE DE LA POSSIBILITÉ DE TELS DOMMAGES.

NetApp se réserve le droit de modifier les produits décrits dans le présent document à tout moment et sans préavis. NetApp décline toute responsabilité découlant de l'utilisation des produits décrits dans le présent document, sauf accord explicite écrit de NetApp. L'utilisation ou l'achat de ce produit ne concède pas de licence dans le cadre de droits de brevet, de droits de marque commerciale ou de tout autre droit de propriété intellectuelle de NetApp.

Le produit décrit dans ce manuel peut être protégé par un ou plusieurs brevets américains, étrangers ou par une demande en attente.

LÉGENDE DE RESTRICTION DES DROITS : L'utilisation, la duplication ou la divulgation par le gouvernement sont sujettes aux restrictions énoncées dans le sous-paragraphe (b)(3) de la clause Rights in Technical Data-Noncommercial Items du DFARS 252.227-7013 (février 2014) et du FAR 52.227-19 (décembre 2007).

Les données contenues dans les présentes se rapportent à un produit et/ou service commercial (tel que défini par la clause FAR 2.101). Il s'agit de données propriétaires de NetApp, Inc. Toutes les données techniques et tous les logiciels fournis par NetApp en vertu du présent Accord sont à caractère commercial et ont été exclusivement développés à l'aide de fonds privés. Le gouvernement des États-Unis dispose d'une licence limitée irrévocable, non exclusive, non cessible, non transférable et mondiale. Cette licence lui permet d'utiliser uniquement les données relatives au contrat du gouvernement des États-Unis d'après lequel les données lui ont été fournies ou celles qui sont nécessaires à son exécution. Sauf dispositions contraires énoncées dans les présentes, l'utilisation, la divulgation, la reproduction, la modification, l'exécution, l'affichage des données sont interdits sans avoir obtenu le consentement écrit préalable de NetApp, Inc. Les droits de licences du Département de la Défense du gouvernement des États-Unis se limitent aux droits identifiés par la clause 252.227-7015(b) du DFARS (février 2014).

#### **Informations sur les marques commerciales**

NETAPP, le logo NETAPP et les marques citées sur le site<http://www.netapp.com/TM>sont des marques déposées ou des marques commerciales de NetApp, Inc. Les autres noms de marques et de produits sont des marques commerciales de leurs propriétaires respectifs.